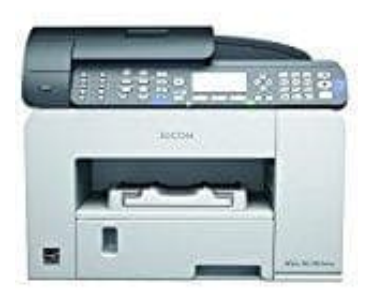

## **Ricoh Aficio SG 3110SFNW**

**Mit iPad-iPhone drucken ohne AirPrint**

Hier zeige ich, wie du die Apple-Geräte für Netzwerkdrucker ohne AirPrint bereitmachen kannst.

1. Damit die AirPrint-Funktion von NETGEAR Genie funktioniert, musst du zunächst *iTunes* auf deinem PC installierst und **- wichtig - einmalig startest**.

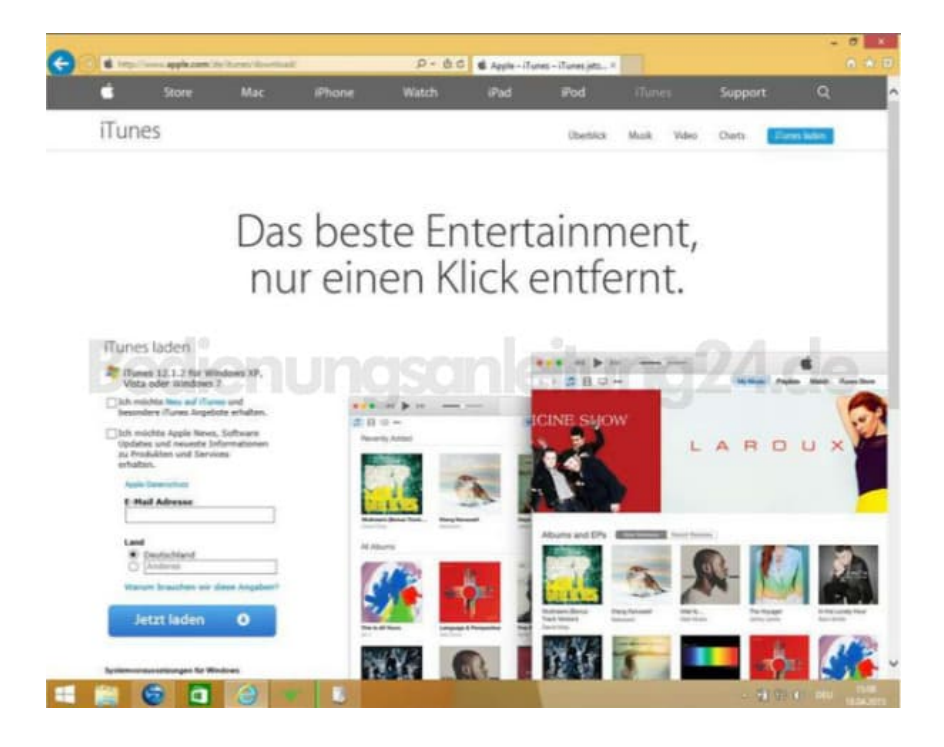

- 2. Auch der [Acrobat Reader](https://get.adobe.com/de/reader) gehört zu den Voraussetzungen. Für ihn gilt ebenfalls, dass du ihn nach der Installation einmalig starten musst.
- 3. Das Programm [Netgear Genie](https://www.netgear.de/home/discover/apps/genie.aspx) kannst du kostenlos bei Netgear runterladen. Es wird einfach durch Doppelklick auf die Setup-Datei installiert.

**Starte deinen Computer neu, bevor du forfährst.**

## App Store | Google Play | DOWNLOAD FÜR PC | DOWNLOAD MAC

Mit NETGEAR genie können Sie Ihr Heimnetzwerk ganz einfach überwachen, verbinden und steuern.

- · Netzwerkkarte: Mit der Echtzeitkarte für verbundene Geräte können Sie den Zugriff auf Ihr Netzwerk freigeben oder sperren
- · Datenverkehrsanzeige: Behalten Sie Ihren Datenverbrauch im Internet im Blick
- Datenverkehrsanzeige: Behalten Sie Ihren Datenverbrauch im Internet im Blick<br>• MyMedia® Finden und Wiedergeben von Mediendateien in Ihrem Heimnetzwerk<br>• FZ Mobile Connect Verbindungsberstellung mit Ihrem Heimnetzwerk du • MyMedia® Finden und Wiedergeben von Mediendateien in Ihrem Heimnetzwerk<br>• EZ Mobile Connect: Verbindungsherstellung mit Ihrem Heimnetzwerk durch Scannen eines QR-Codes<br>• Kindersicherung: Ganz berung online Greazen setze
- · Kindersicherung: Ganz bequem online Grenzen setzen
- Für PC, Mac®, iPhone®, iPad®, und Android® Geräte
- 4. Starte *Genie* und klicke in der Menüleiste links auf **"AirPrint"**.

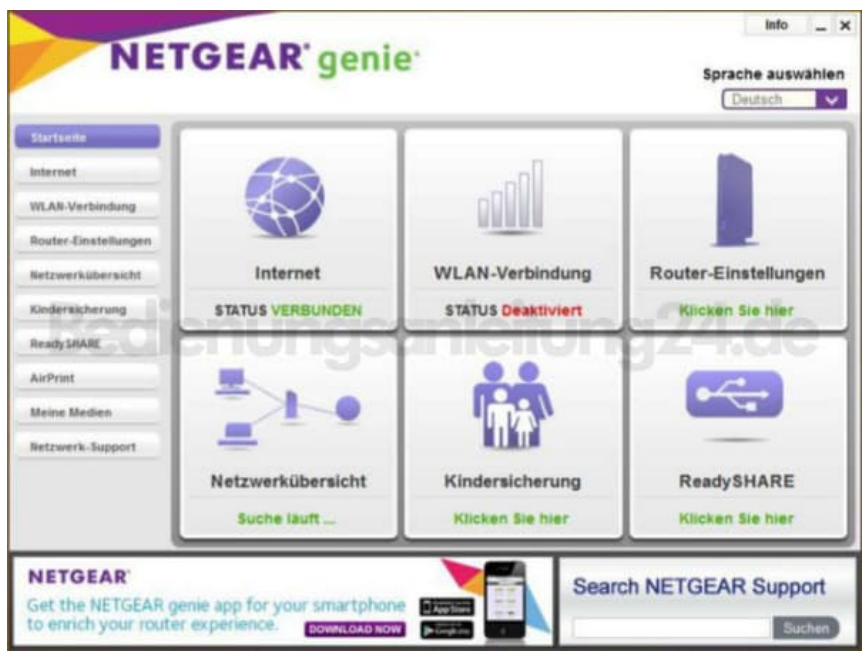

5. Setze ein Häkchen vor dem Drucker, den du für Ausdrucke von iPad/iPhone verwenden möchtest.

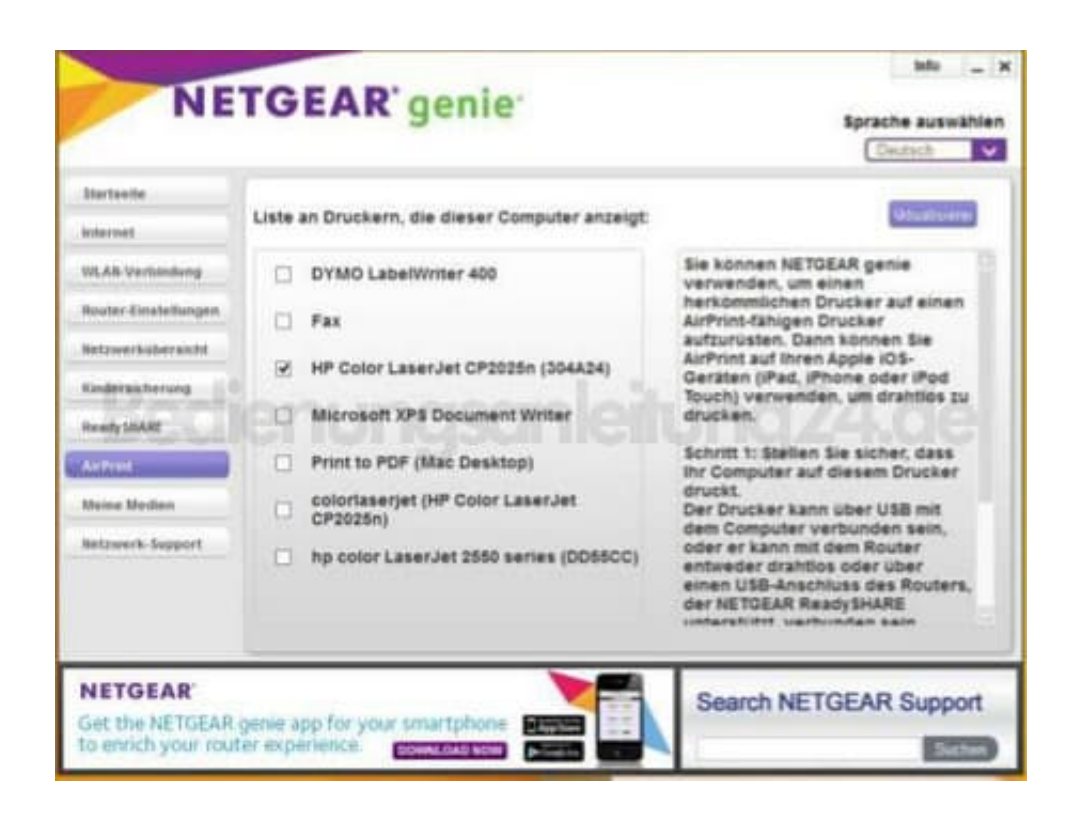

- 6. Um die Installation zu überprüfen, drucke am besten etwas aus. Dazu öffnest du das "Teilen"-Menü und gehst auf "Drucken".
- 7. Meistens hat iOS den gefundenen Drucker schon automatisch ausgewählt. Ist das nicht der Fall (oder möchtest du einen anderen Drucker wählen), dann tippe den obersten Eintrag an. Dann sucht iOS noch einmal explizit nach AirPrint-Druckern (bzw. du kannst andere Drucker auswählen).

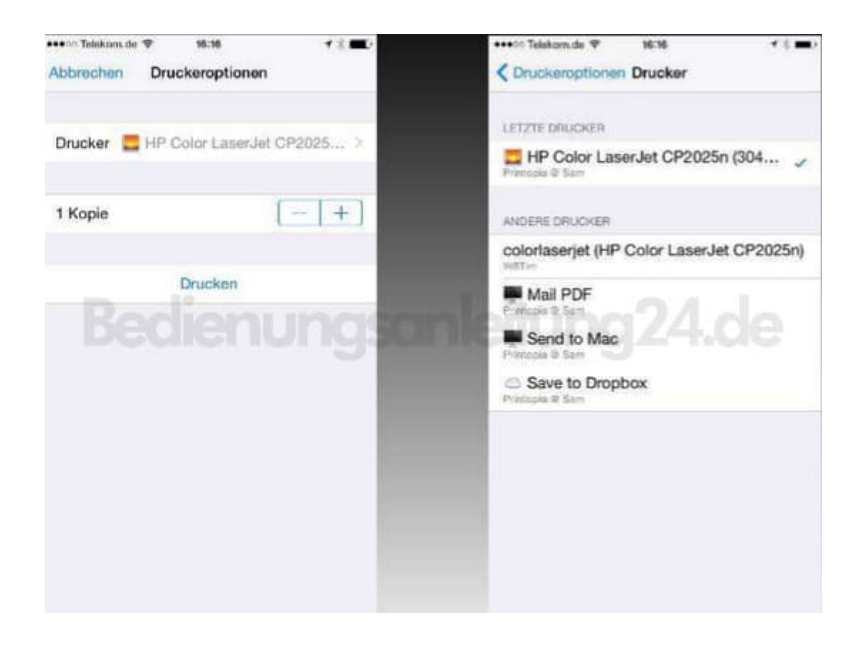